### **Frequently Asked Questions**

#### **Which devices are compatible?**

Almost all devices are now compatible. View listing: [help.overdrive.com/#devices](http://help.overdrive.com/#devices)

#### **How many books can I check out at once?**

10 item check out limit & 10 item hold limit.

#### **How long is the lending period?**

The default is set at 7 days but you may be able to choose up to 21 days in your account settings.

#### **What happens when that time is up?**

The eBook link will expire. You do not need to return the book. However, you can return it at [amazon.com/manageyourkindle](https://www.amazon.com/mn/dcw/myx.html#/home/content/booksAll/dateDsc/)

#### **Can I renew items?**

Yes, under the titles in your book shelf is an option to renew, if others don't have a hold on the title.

**Can I use Wisconsin's Digital Library for Kindle on the library's public access computers?** Yes.

**Where is my pin?** Call or visit your library for your pin

## **Help is Available**

Wisconsin Public Library Consortium consists of libraries across the state that are committed to providing digital content to the Wisconsin's Digital Library. Great help tips are available on the site [dbooks.wplc.info.](http://dbooks.wplc.info/10AAC7A3-E8E6-4330-916E-982015C59BD7/10/50/en/Default.htm) Look for ? the help button.

From the **Help link** you will specific help topics:

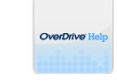

**Overdrive Help:** how to videos, FAQ and more

Help

Digital<br>Media **[Applications:](http://dbooks.wplc.info/51CEE502-2DD2-41D0-A7D4-E90B92E039CD/10/50/en/Software.htm)** download required  $\overline{\text{C}}^{\text{m}}$ software

Find titles<br>you can<br>recommend **[Recommend to Library:](1481221-how-to-recommend-titles-to-your-library-for-purchase) Suggest**  $\boldsymbol{\mathcal{U}}$ 

titles to the library

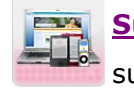

**[Support:](http://www.wplc.info/wplc-overdrive-support-request)** For more help contact support

**Still have questions? Please ask us at the information desk.** 

**Gays Mills Public Library**

**16381 State Hwy 131**

**Gays Mills, WI 54631**

The Gays Mills Public Library gratefully acknowledges Delafield Public Library for sharing their digital downloading guide

## **Library eBooks Kindle\* Reading Devices \*not kindle fire (refer to tablet, smartphone, and Kindle Fire brochure)**

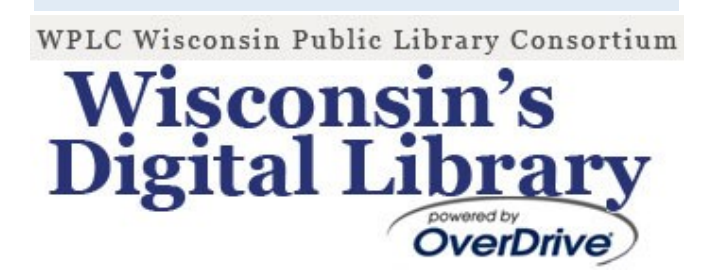

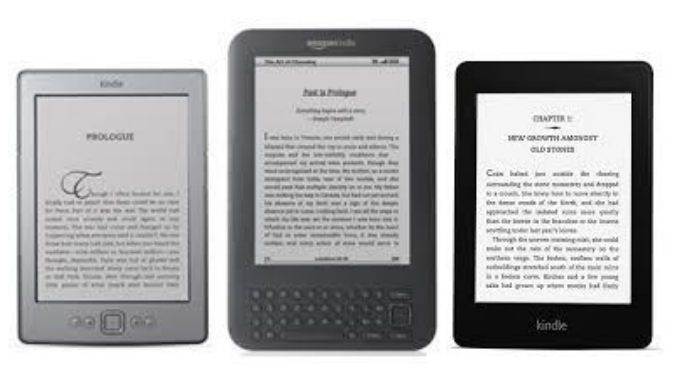

#### **What do I need to get started?**

To download titles you will need

- Internet access
- Amazon.com account
- Current library card and PIN Call or visit the library for your PIN number

#### **How do I find library ebooks?**

Visit the Wisconsin Public Library Consortium's web site at [dbooks.wplc.info](http://dbooks.wplc.info/10AAC7A3-E8E6-4330-916E-982015C59BD7/10/50/en/Default.htm)

Revised 10/23/14

# **Downloading eBooks to Kindle Reading Devices**

**2. Download**

**Download**.

#### **Go To:** [dbooks.wplc.info](http://dbooks.wplc.info/51CEE502-2DD2-41D0-A7D4-E90B92E039CD/10/50/en/Default.htm)

#### **1. Sign in**

In the top right corner click sig

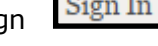

in. Type your library in the search bar and

select it from the populated results.

Enter your library card and PIN number.

*Call or visit your library for your PIN.* Click **sign in.**

#### **2. Search**

Use the search bar on

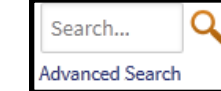

the top of the screen.

Click **Advanced Search** to limit search parameters (e.g. subject, format, etc.). Use the advanced search to limit results to **Kindle Books**.

#### **3. Browse**

Click **menu** and a drop down with

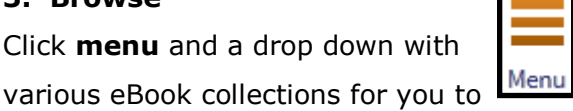

browse will appear. In the left hand

column you will be able to filter by

#### **available now** and **titles to recommend**.

#### DOWNLOADING EBOOKS

**1. Found a book?** Hover over the cover and select **Borrow** or **Place Hold**  if the title isn't currently available.

# Account

**Borrow** 

Kindle Book Adobe EPUB eBoo Confirm & Download

#### **3. Amazon.com (library partner for Kindle books)**

Click **account** and go to your **Bookshelf**. Click the **Download** button and choose **Kindle Book** as the format. Click **Confirm &** 

You will be taken directly to Amazon.com. Sign in using your Amazon.com account.

#### ADDITIONAL TIPS...

Books that have a **light gray book** in the corner are not currently available to borrow.

Books that have a **dark gray book** in the corner are currently available to borrow.

#### **Extend the lending period**

If you would like to keep a

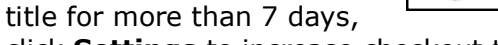

click **Settings** to increase checkout time.

#### FINDING EBOOKS **DOWNLOADING EBOOKS** DOWNLOAD WITH WI-FI

From your amazon account. Choose a Kindle device or reading application for delivery of your title and select **Get Library Book**. The book will be

automatically send to your device and you are ready to

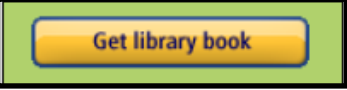

read! (If the book does not immediately appear, choose "Sync" from your settings).

H.

Settings

#### DOWNLOAD WITHOUT WI-FI

You may need to download the book to your computer and then transfer it via USB cable

(Note: Some books will require this step regardless of Wi-Fi connection).

**Available formats** Kindle Book USB Only

#### **1. From Amazon.com**

Choose your device and select **Continue**. You

will be given the option to **Download Now.**

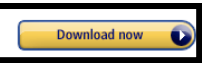

#### **2. Connect Kindle to your computer**

From your default downloads location, select the downloaded file and drag it into the "documents" folder of your Kindle. Disconnect and you are ready to read!

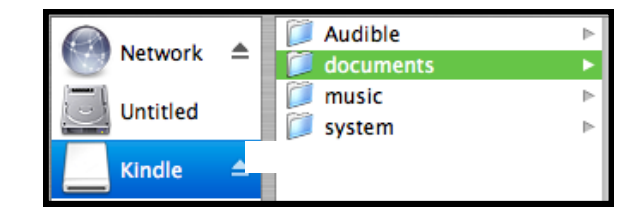

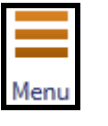

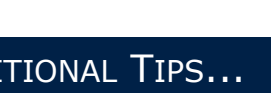

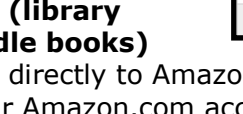

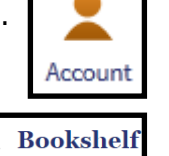